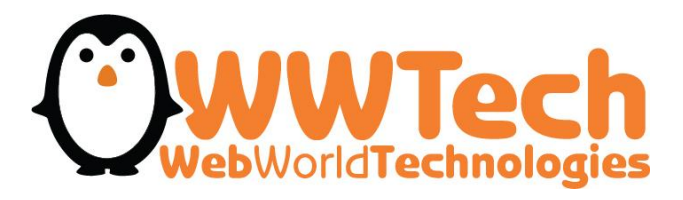

# **DROPSHIPPING PLATFORM GUIDE**

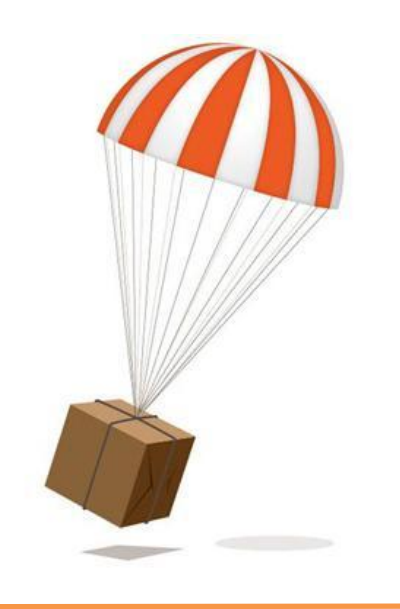

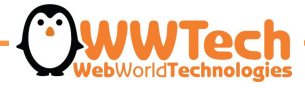

# **LOGIN**

Using Username and Password gave you when you joined the contract, select "wwt.it" domain and push "Login"

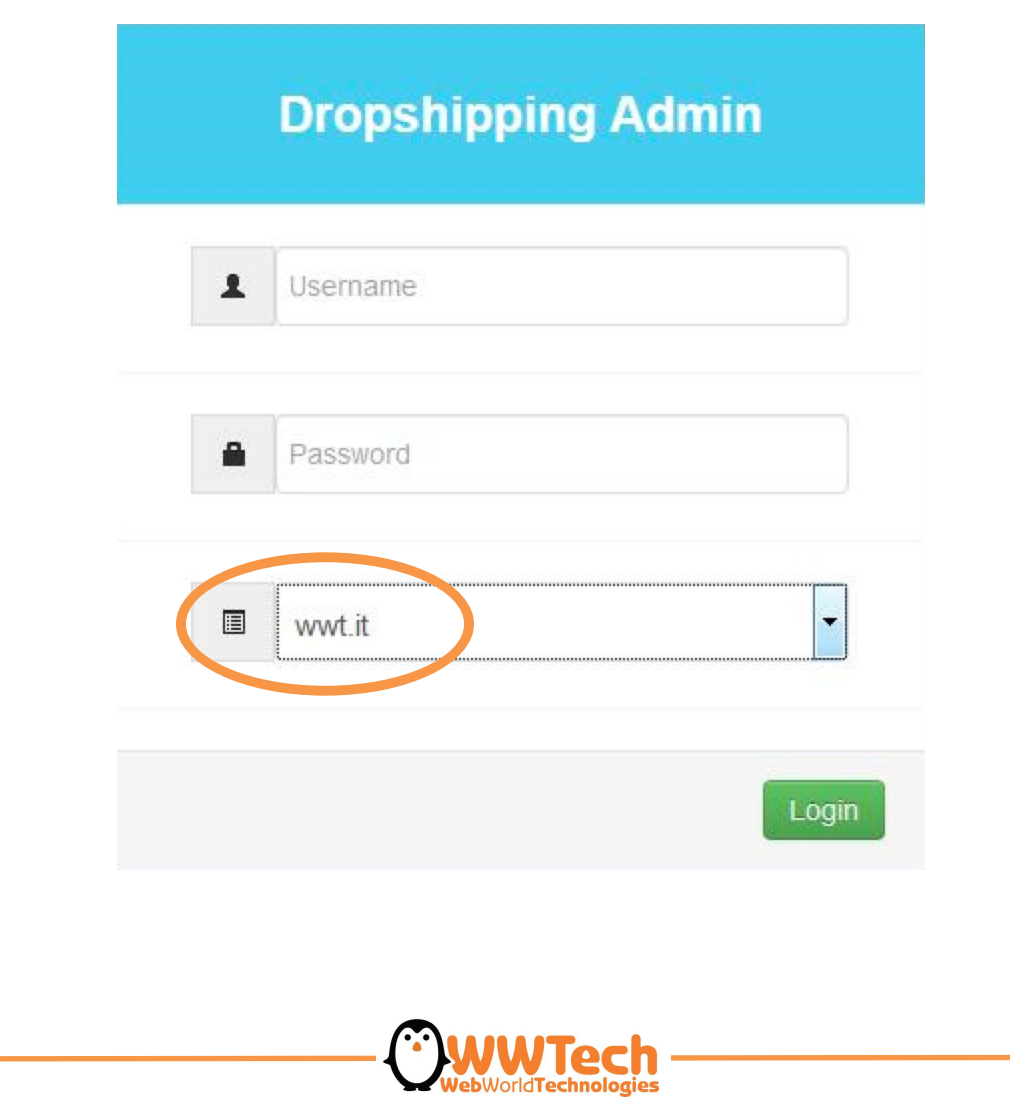

### **DASHBOARD**

Welcome to the DROPSHIPPINGB2B platform home: here you can see your orders walk and your open baskets, you can also check if you received new messages about your orders.

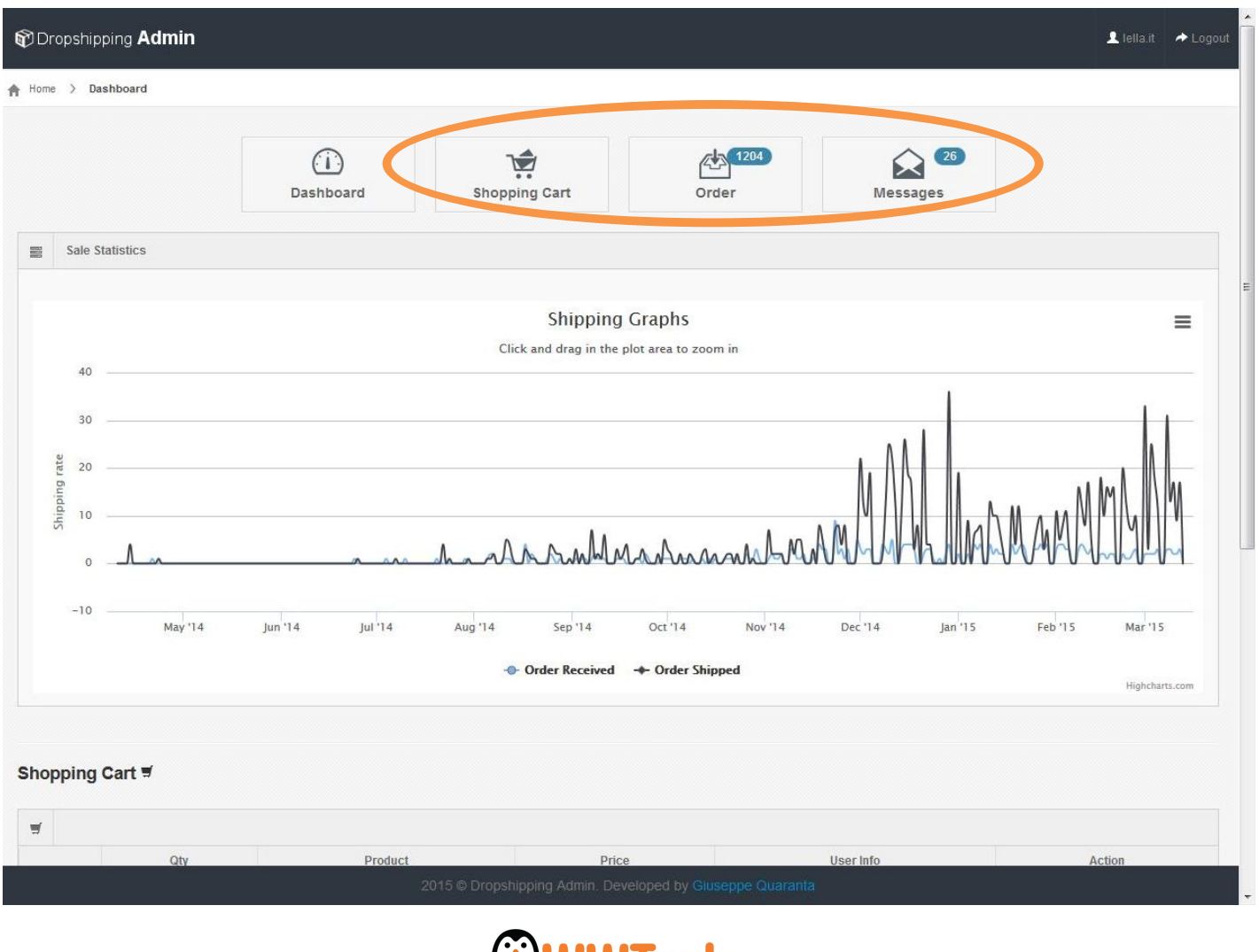

#### **SHOPPING CART**

Select "Shopping Cart" e click on "Add Product" to add products you desire into the basket.

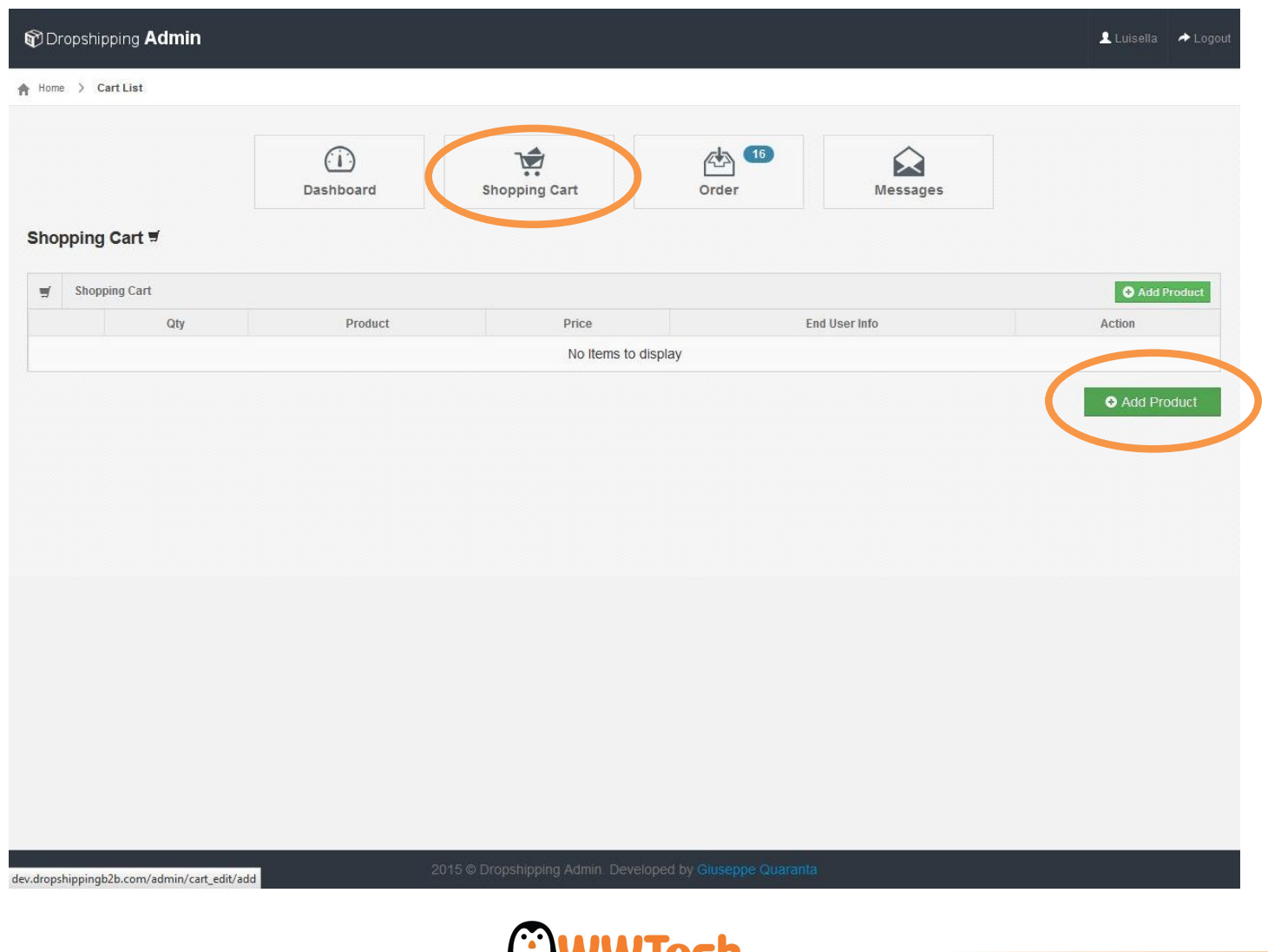

## **BROWSE**

Select product category from "Catalog" menu to search for products to purchase.

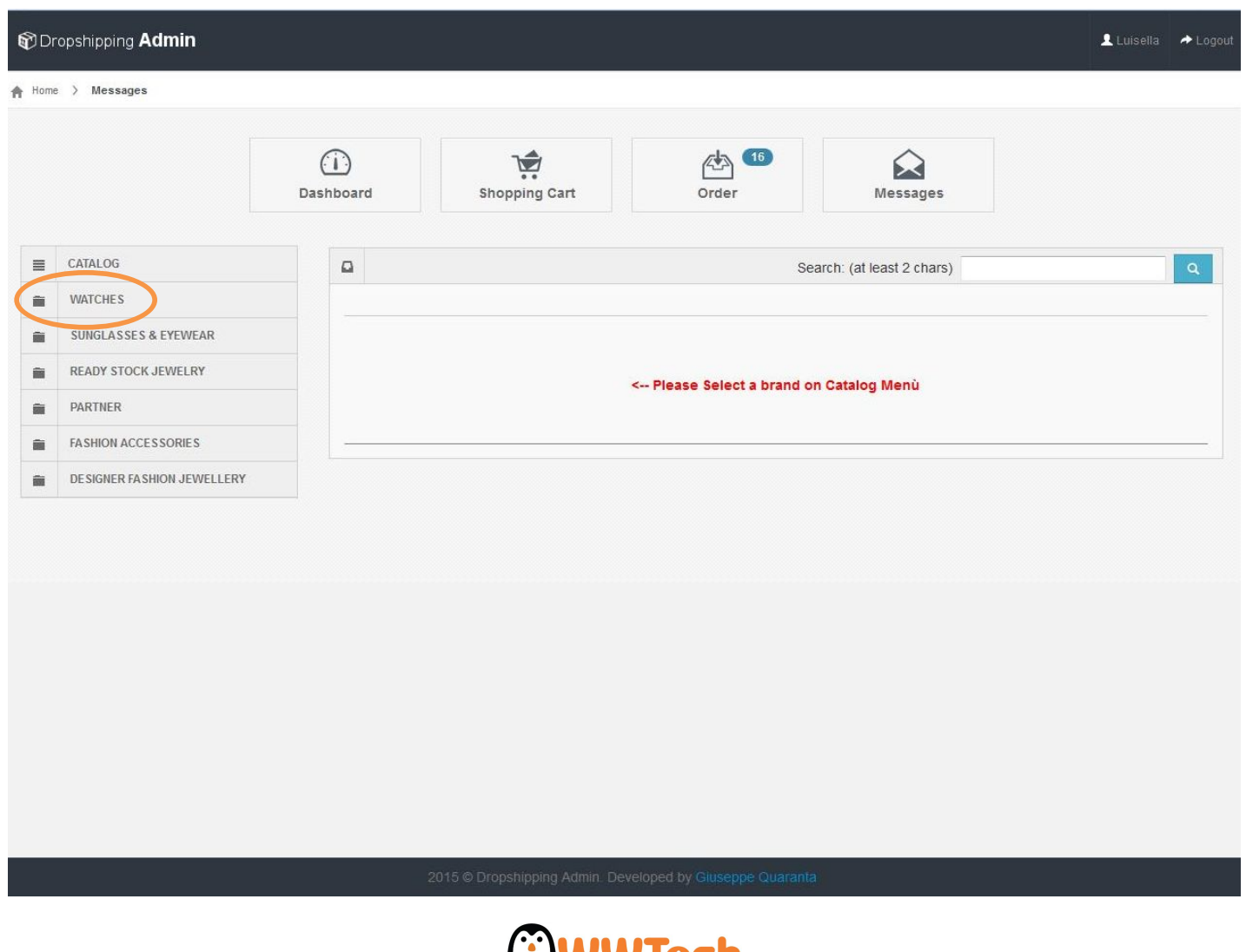

## **CATALOGUE**

Select brand you desire. You will display: images, references, product name, available quantity, price and discounts. Click on "Select" to continue.

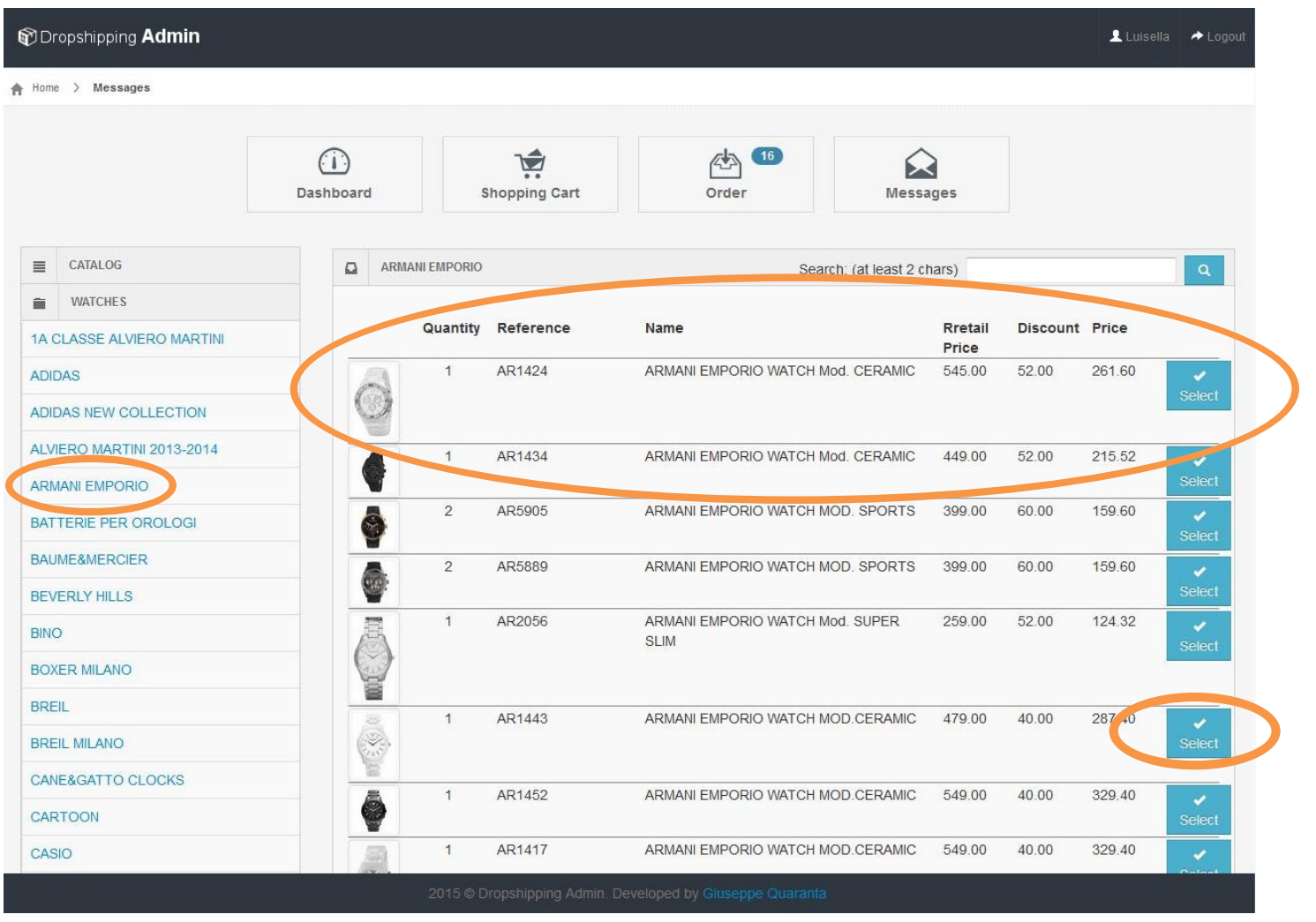

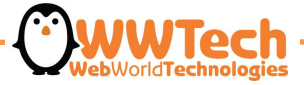

## **SELECTED PRODUCT**

When you selected a product, you will see on your display an **order schedule,** you can complete it with order and shipping data.

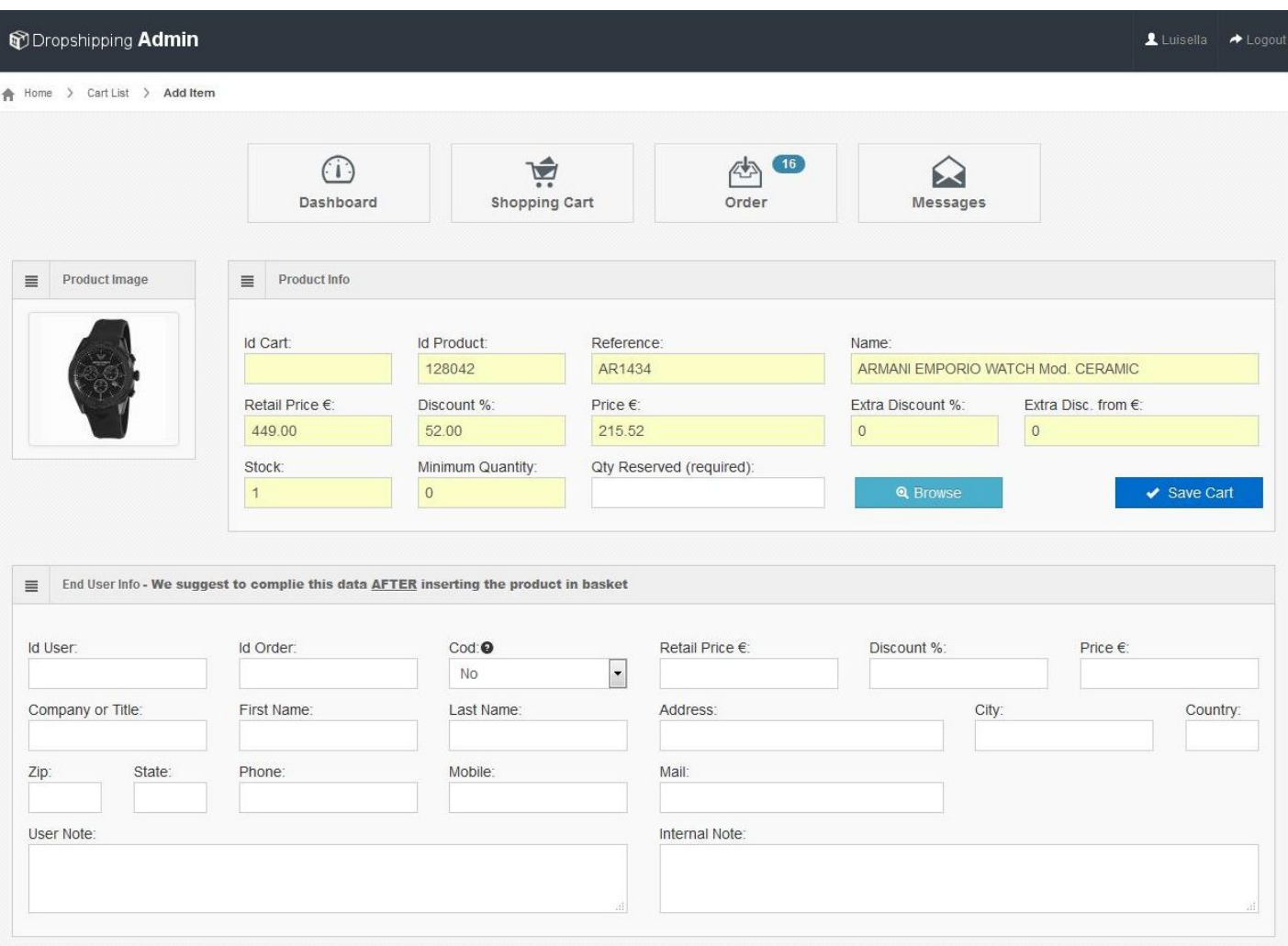

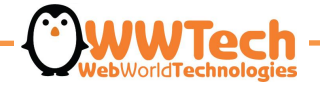

## **QUANTITY**

Choose number of pieces of product you desire and complete the box "Qty Reserved (required)".

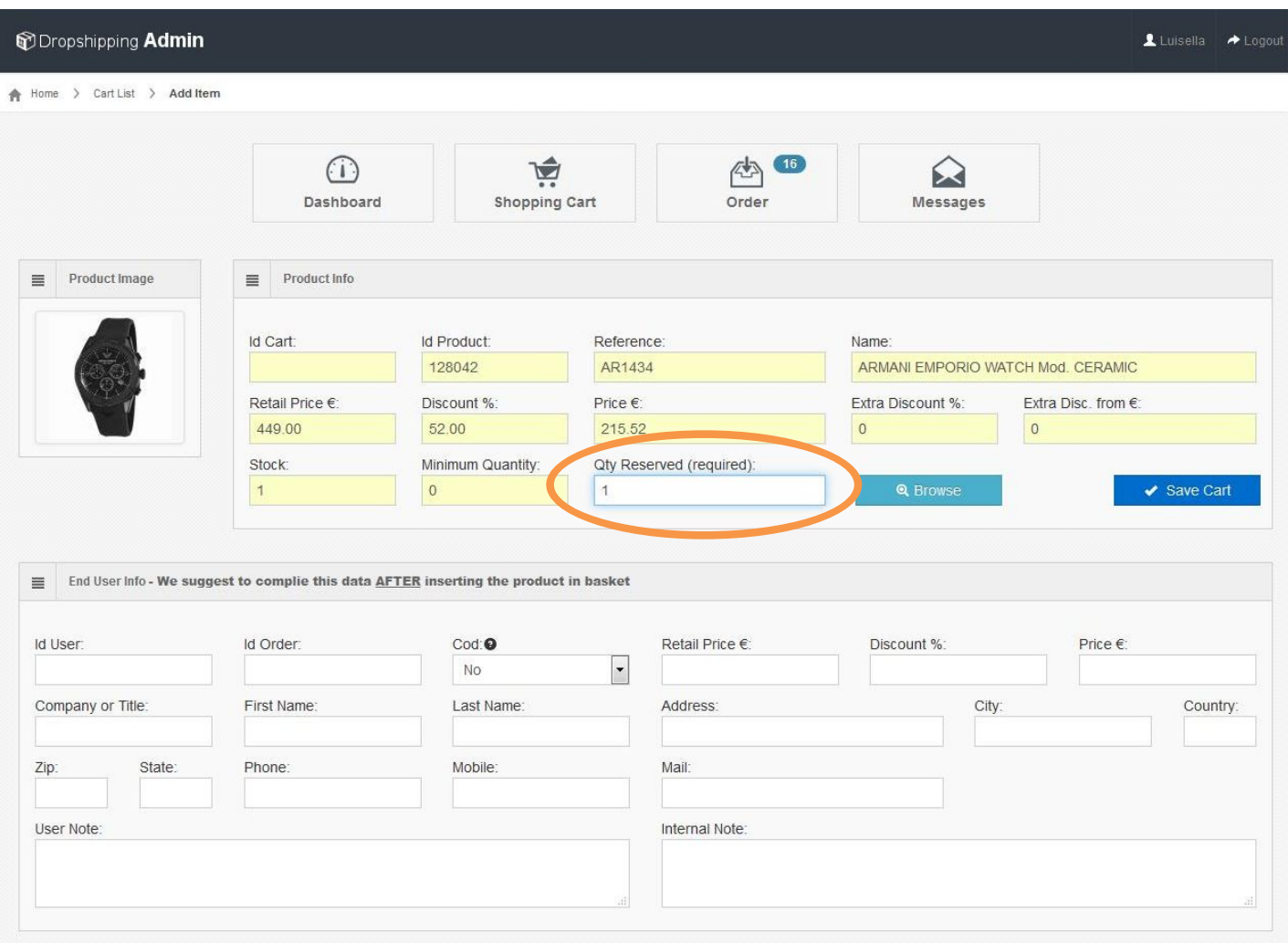

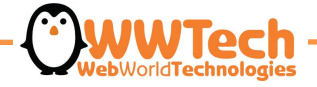

## **DATA CLIENT**

Complete ALL boxes with client's shipping information. Click "Save Cart" to continue.

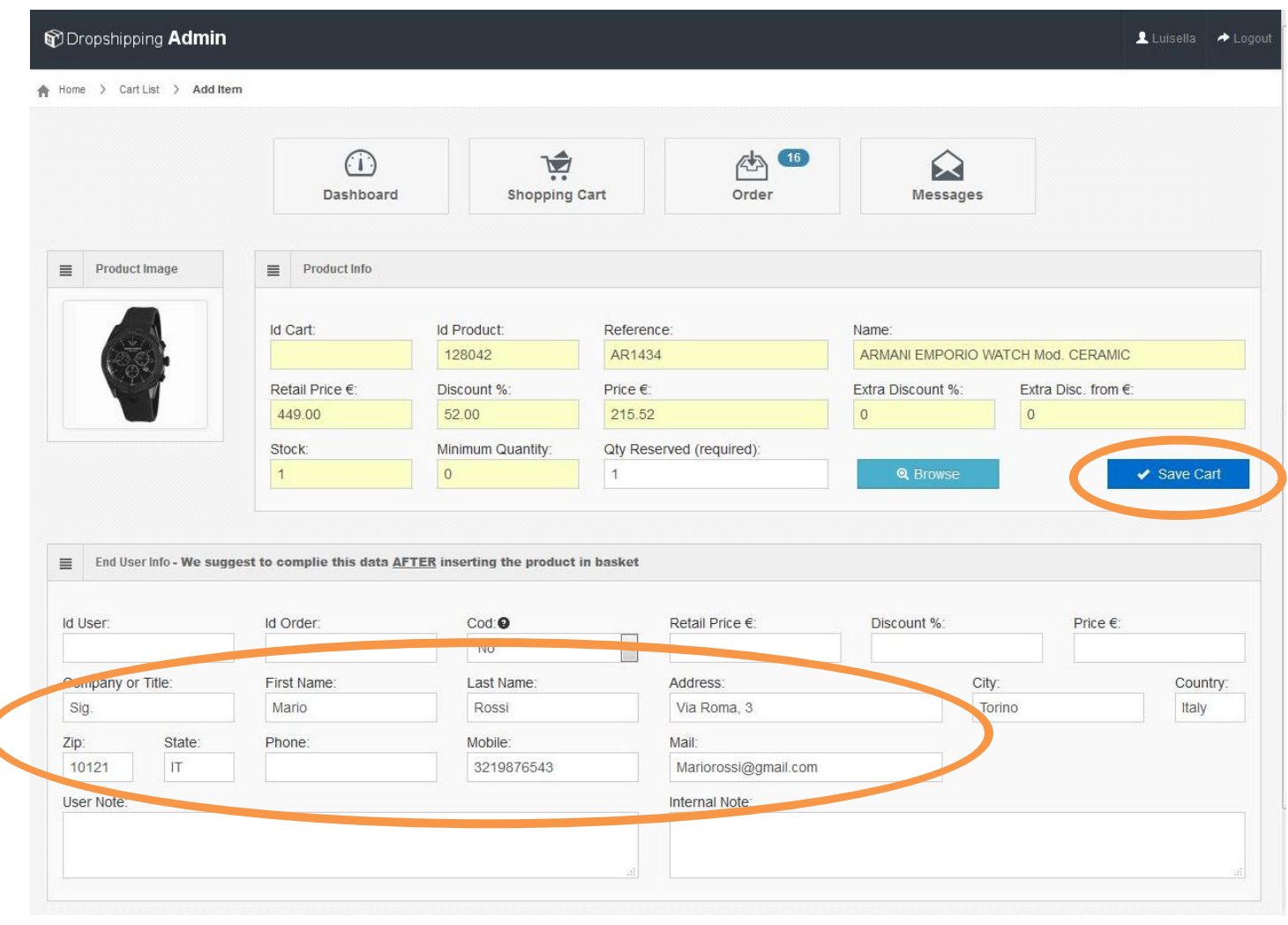

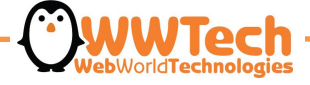

#### **ORDER CONFIRMATION**

To continue with the shopping "Add Product". To confirm your order select "Confirm Order".

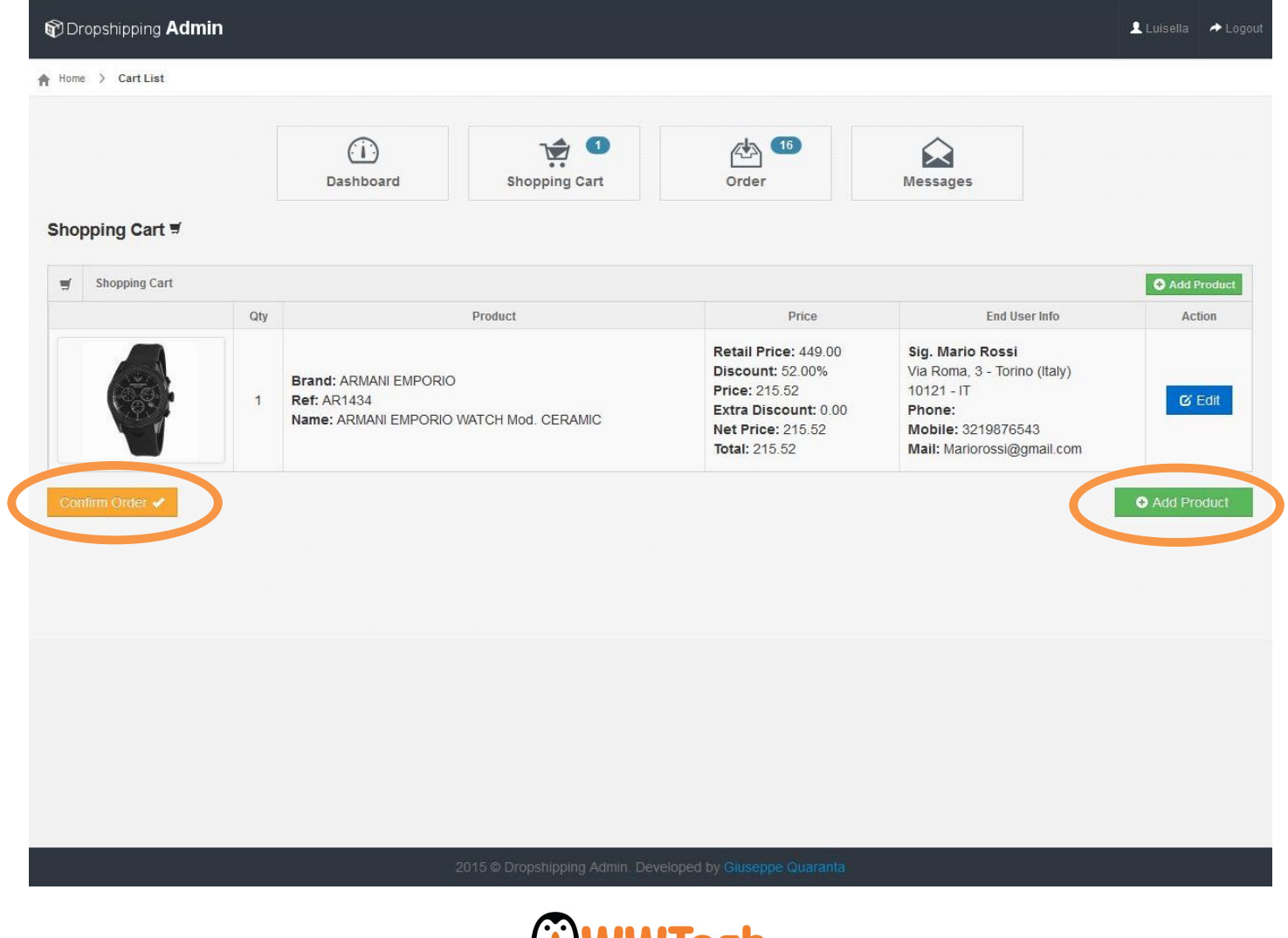

## **ORDER SEARCH**

On your "Dashboard" it possible to display orders produced selecting "Order". It possible to display a specific order or display all orders selecting "Search".

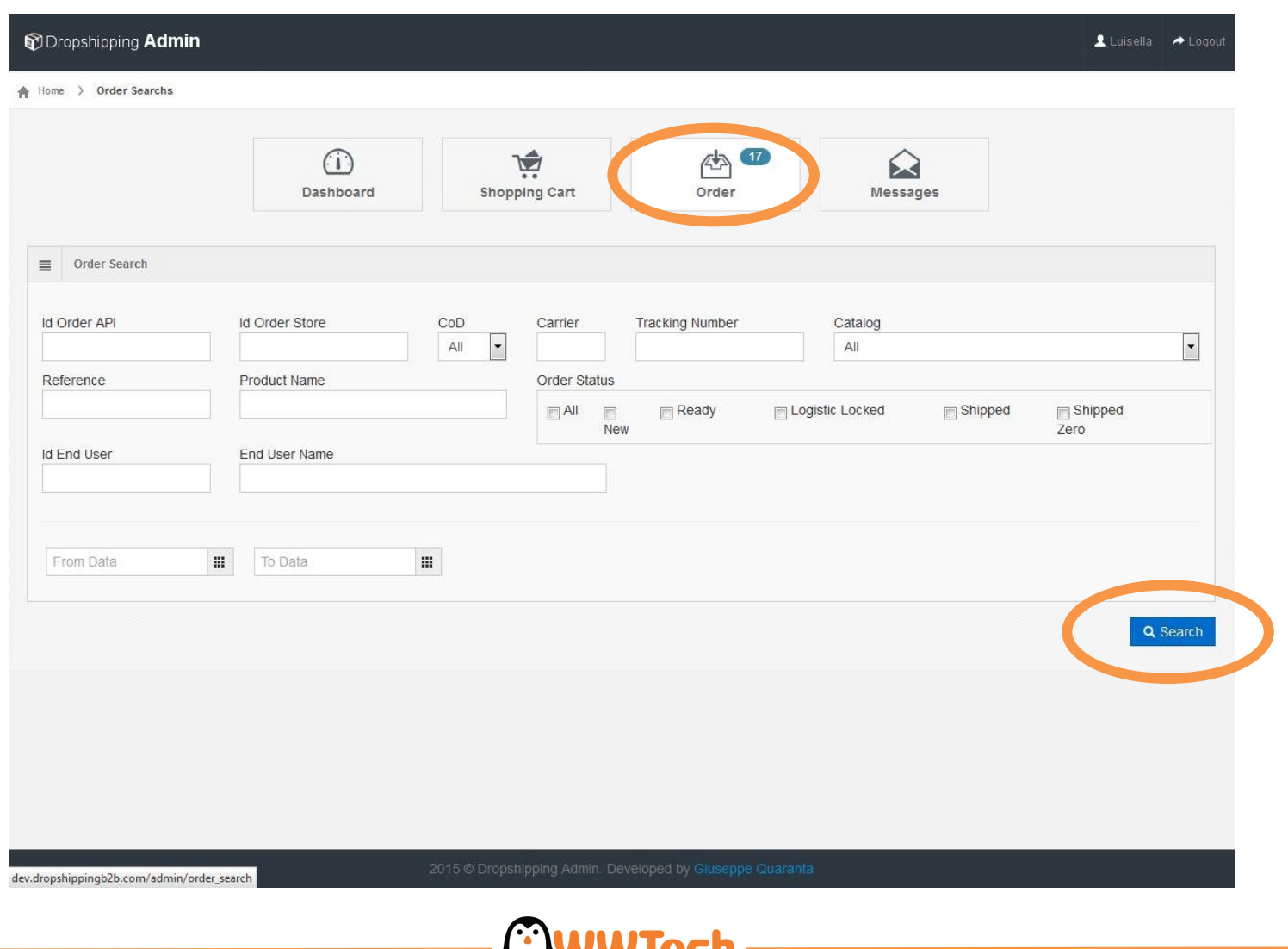

## **ORDERS CRONOLOGY**

In"Order" section it is possible to check cronology of all orders. To display all details of a specific order click on "Edit".

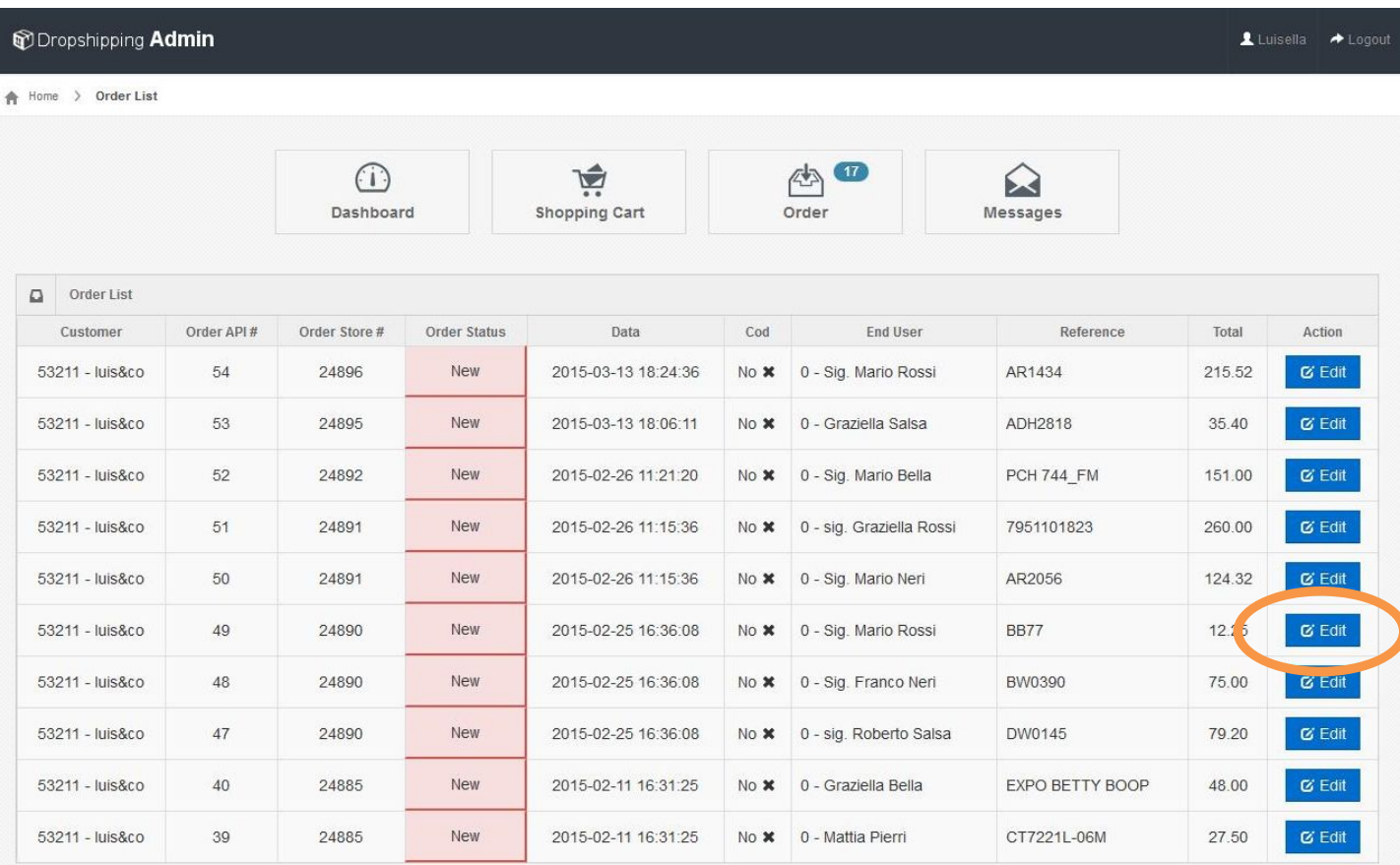

 $1 \quad 2$ 

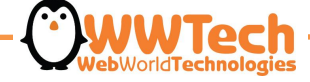

## **ORDER DETAILS**

In this section is possible to add files (ex. Private customer invoice, promo code coupons, greeting cards) and write internal notes to communicate with Logistic about particular information of the order.

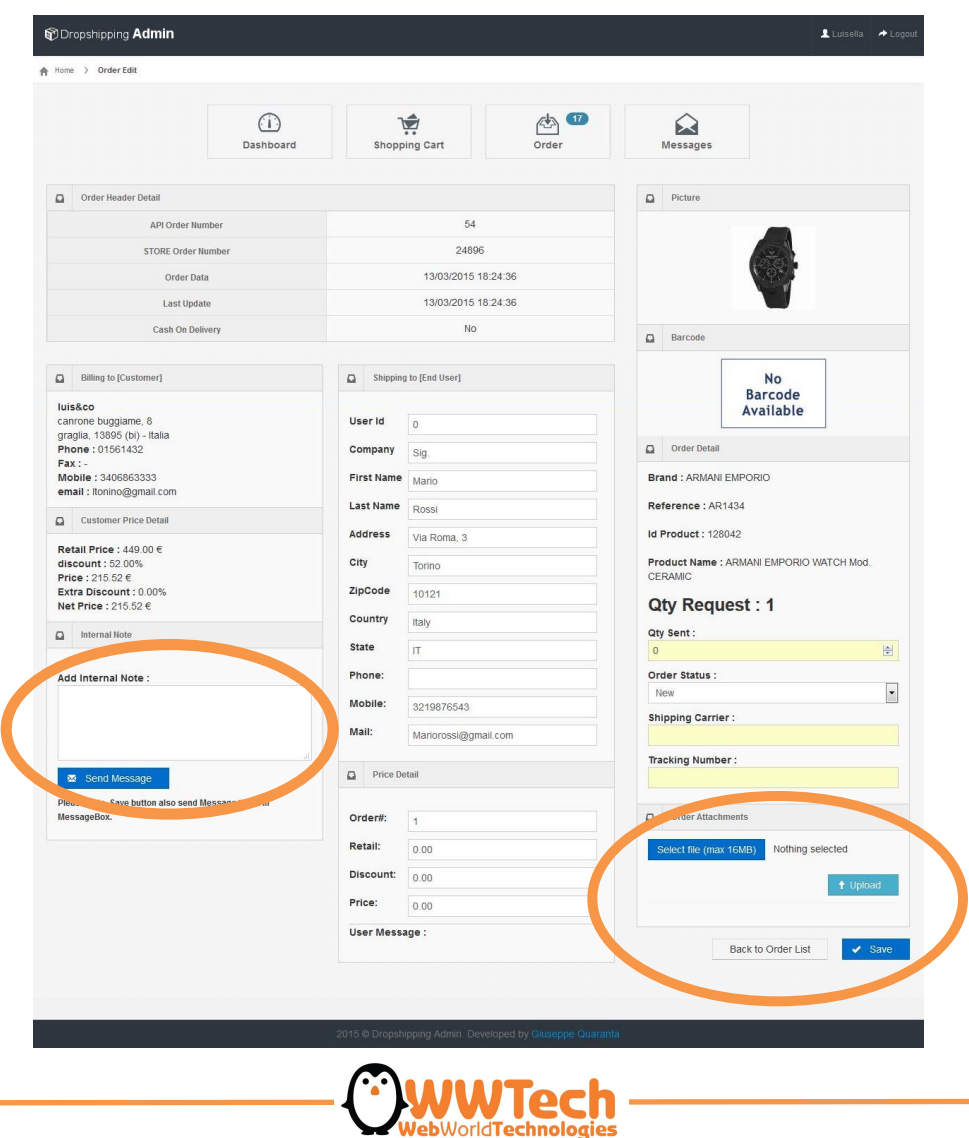

#### **MESSAGES AREA**

Here is possible to write messages with Logistic about a specific order, through a dedicated chat, to comunicate specific information and to receive updates: an easy way to communicate in a safe way!

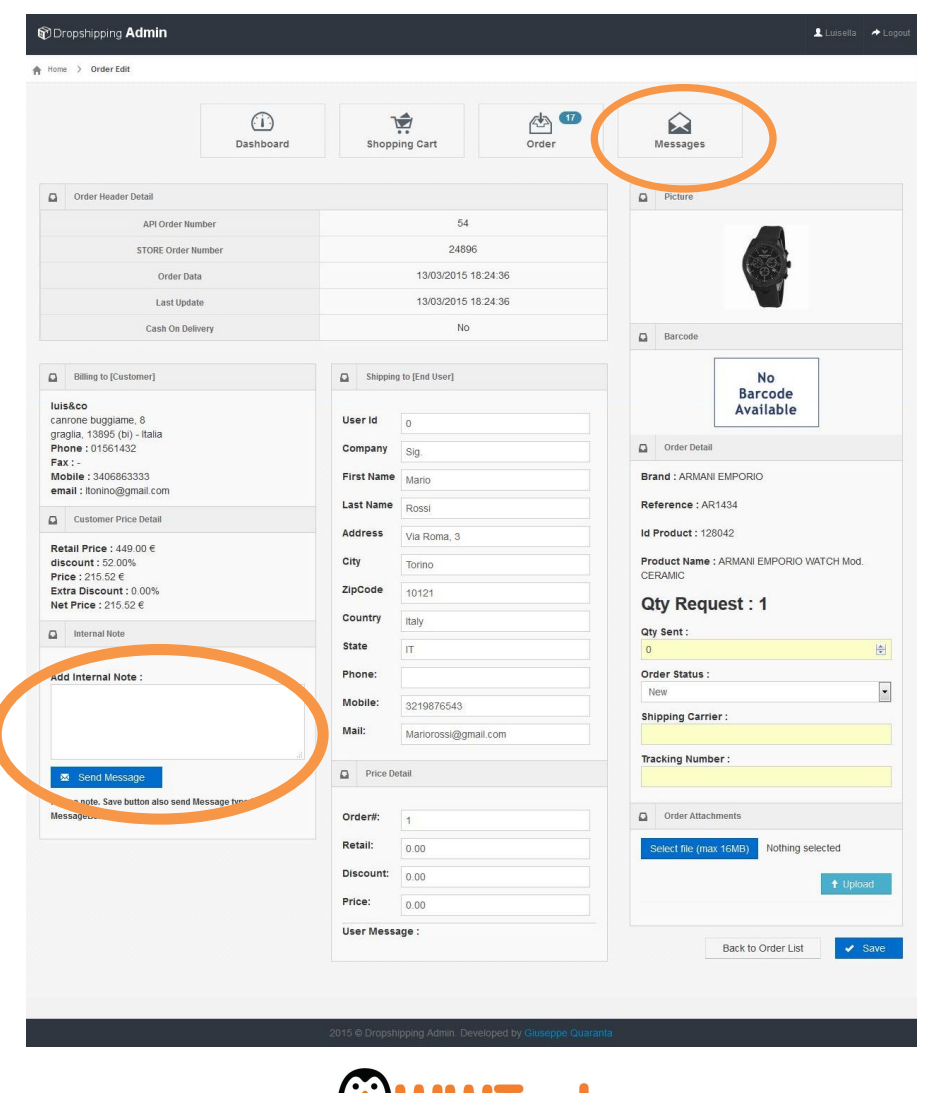

## **ORDER STATUS**

To make sure that Logistic will display the order and will make it ready for shipment, is necessary to change the order status from NEW to READY. Then the order can not be modified.

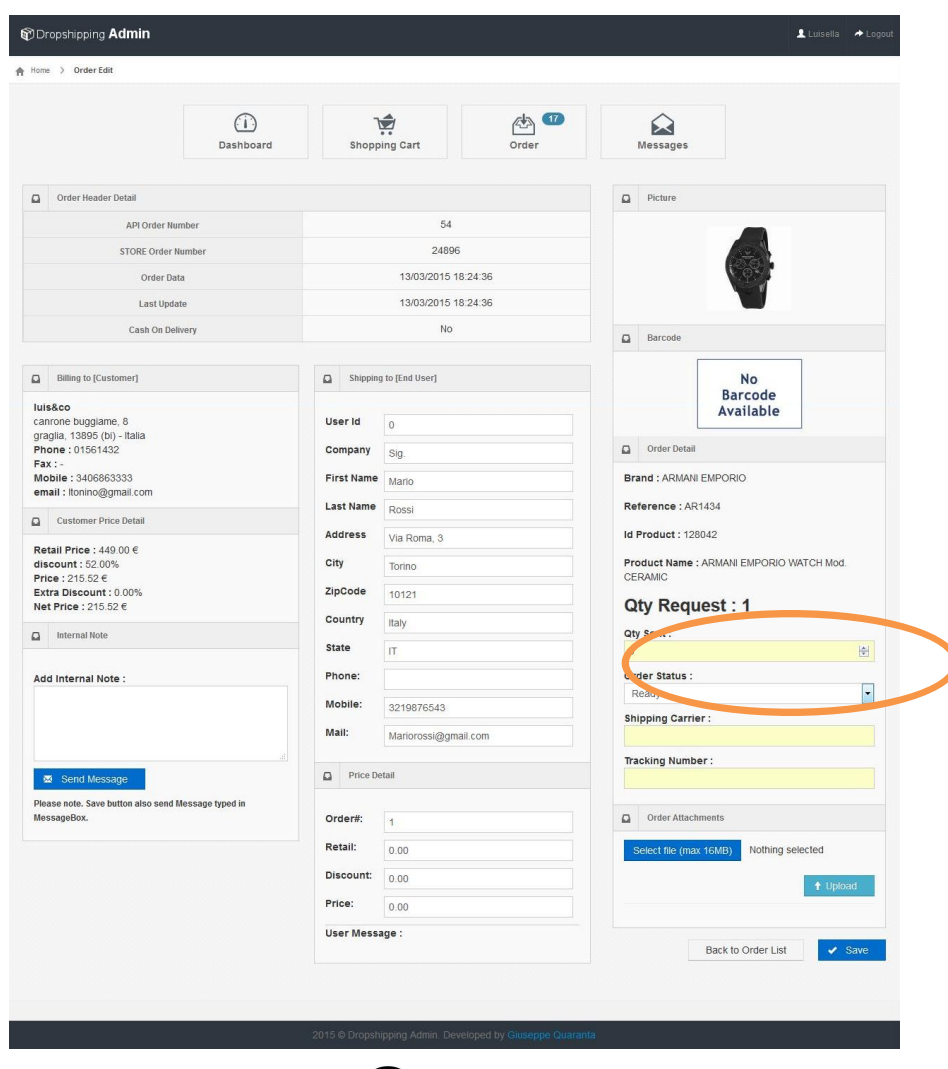

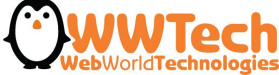

## **STATO DELL'ORDINE "READY"**

Now is possible to display the order with "Ready" status in cronology. Logistic will make the order ready for shipment. Tracking number will displayed in the order.

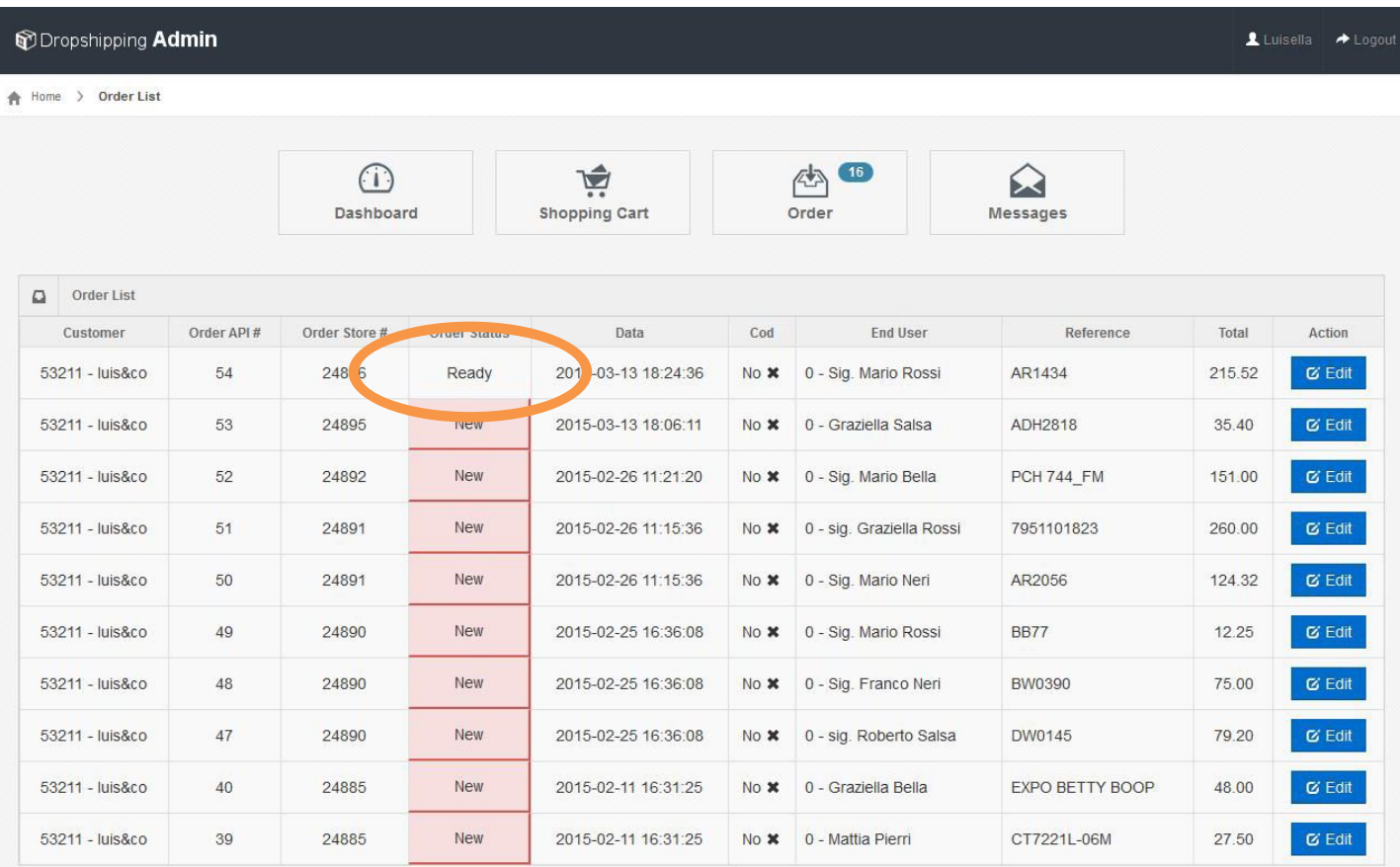

 $1 \quad 2$ 

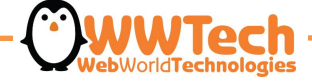

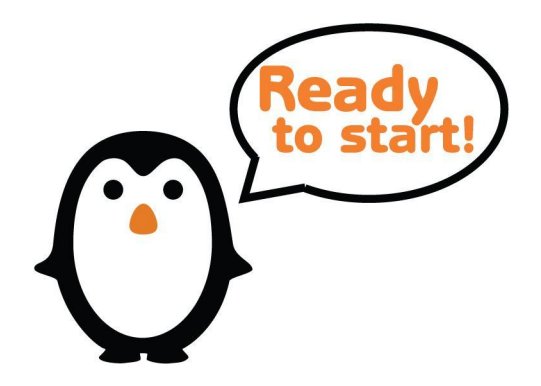

About further information do not hesitate to contact us, we will at your disposal:

**Customer care** Valeria Camatel Tel. +39 02 87.21.32.42 Int. 6 dropshipping@wwtech.it

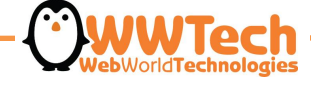